# **uControl Surecall Quick Start Guide**

### **What is Surecall?**

Surecall is a feature of ThinkTel SIP Trunking that allows a customer to specify a call forwarding number for each of their DIDs that will only forward inbound calls if their PBX is unreachable. This ensures customers still receive inbound calls even if they are experiencing problems with their internet connection, or on-site PBX, and that each call will be routed to the appropriate person.

ThinkTel's Surecall can be managed manually, using an online interface, or automatically via a program that runs on one of your computers and syncs employee information (assigned DID and an alternate number such as a mobile number) with ThinkTel. This guide will show you how to setup Surecall via ThinkTel's uControl portal.

**Table of Contents**

**[Login to uControl](http://www.thinktel.ca/guides/surecall-quick-start.htm#logintoucontrol)**

**[Find the SIP Trunk you want to manage](http://www.thinktel.ca/guides/surecall-quick-start.htm#findthesiptrunk)**

**[Manage the Surecall settings](http://www.thinktel.ca/guides/surecall-quick-start.htm#managethesurecall)**

### **Login to uControl**

Open your web browser and go to [https://ucontrol.thinktel.ca.](https://ucontrol.thinktel.ca/) Once there, you will be prompted to login; simply enter the username and password that were provided to you when you opened your account with ThinkTel. If you do not have the information at hand, please contact your Account Manager or Account Relations Manager.

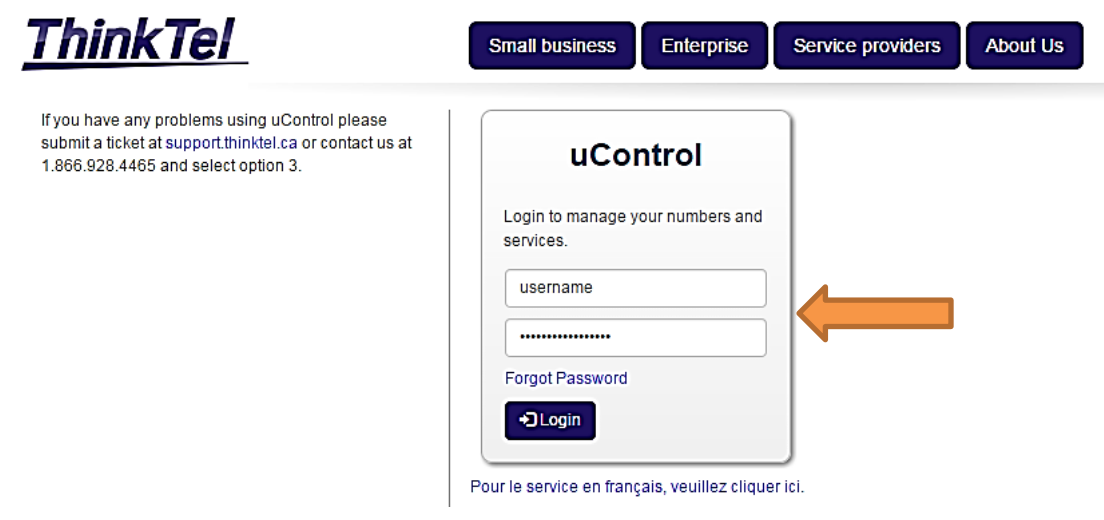

#### **Find the SIP Trunk you want to manage**

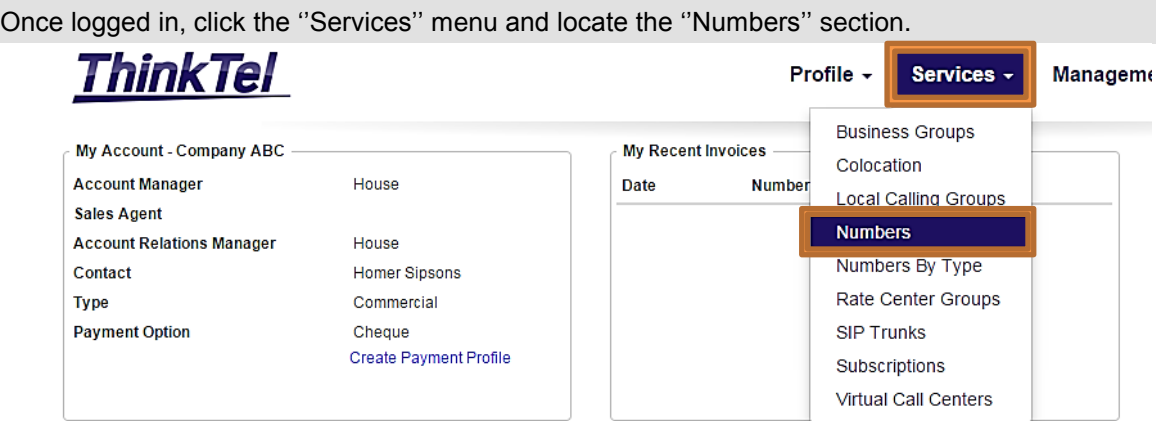

Click on the ''Download Surecall'' button to download the Surecall file.

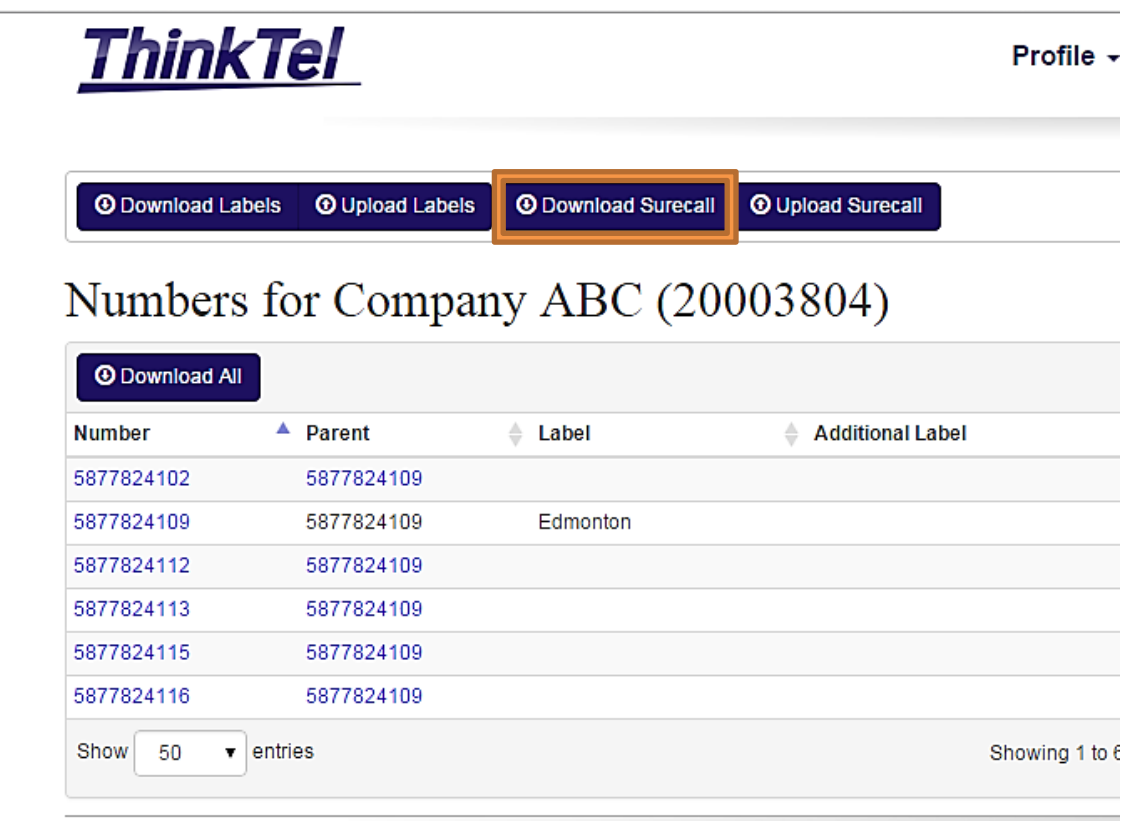

## **Manage the Surecall settings**

Open the excel file.

Column A will have your ThinkTel numbers.

Column B will be the numbers that your numbers have to be forwarded to if your PBX is unreachable.

Column C will list the Trunk default. I.e. if applied on the pilot but not on the DID will show the Surecall number from the pilot.

Column D will list the Subscriber Type: SIP Trunk or DID.

Column E will show the pilot number for the number listed in column A.

Make the required Changes:

• Enter a 10 digit number in Column B to setup Surecall per DID basis.

• To remove Surecall, delete the number in Column B.

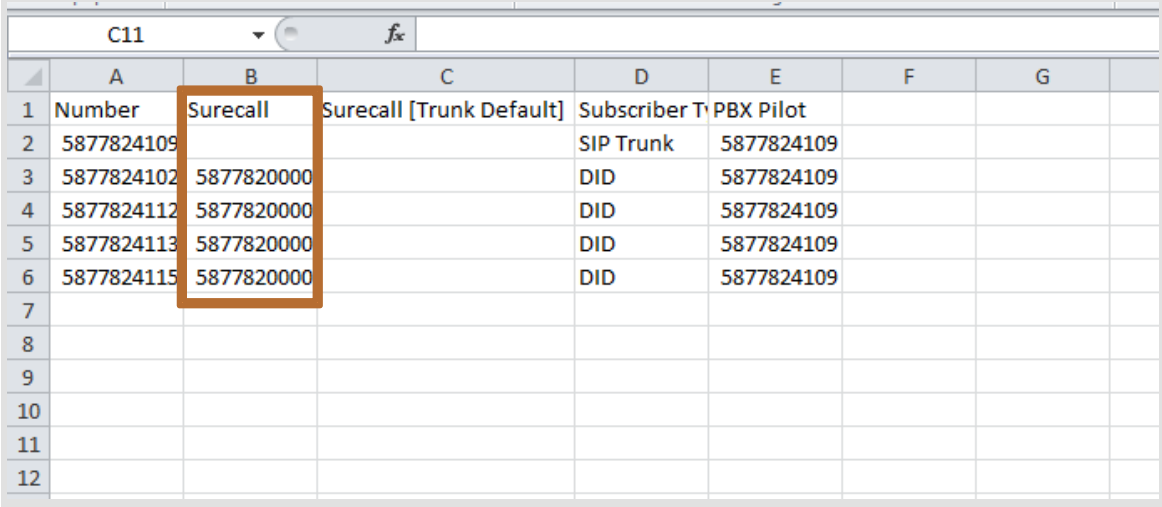

• Save the Excel document onto your computer.

• Return to uControl's ''Services'' menu and locate the ''Numbers'' section.

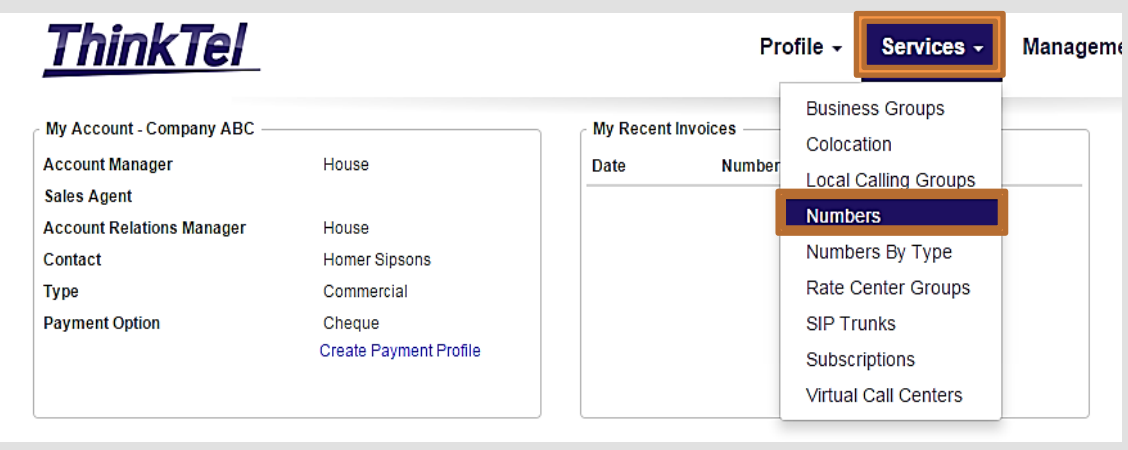

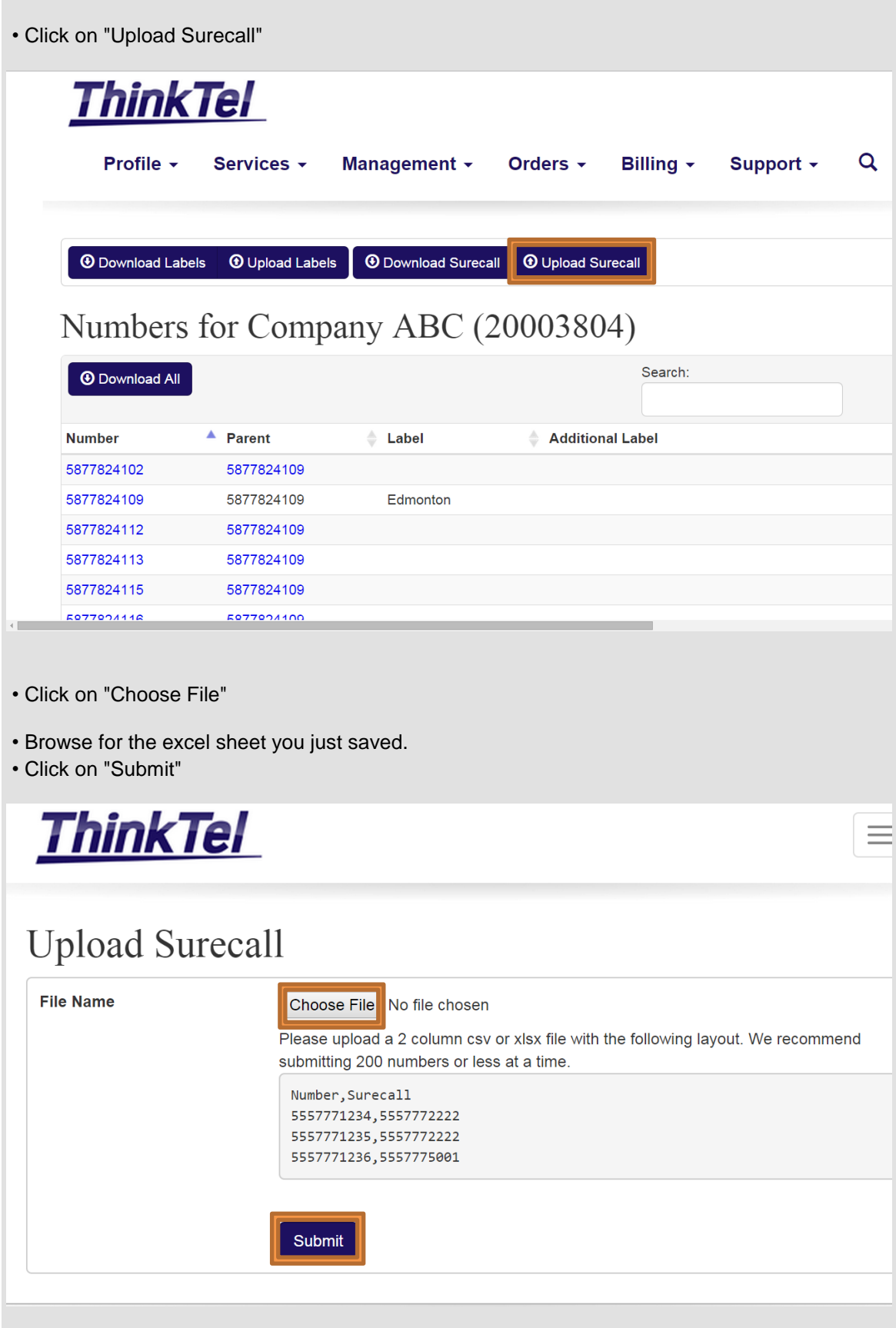

 $\sim$